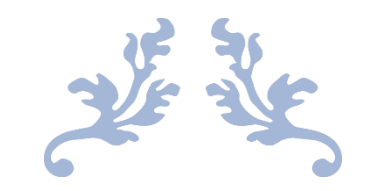

# GUIDE D'UTILISATION CMEDIAEVENTS : DÉCOUVREZ, RÉSERVEZ, PROFITEZ !

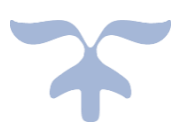

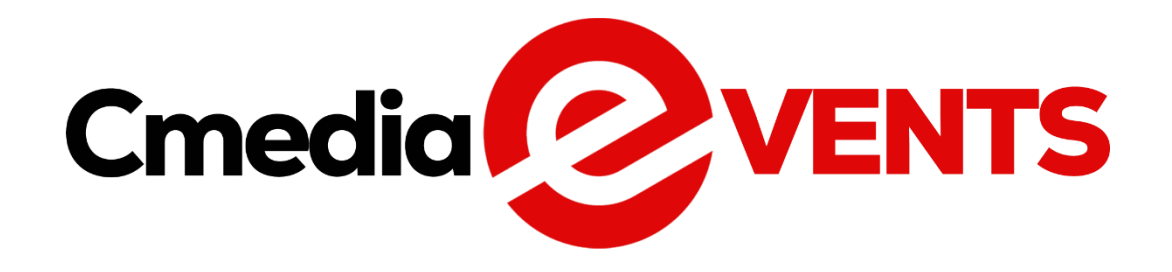

AFROCULTURE & MEDIAS

# Tables des matières

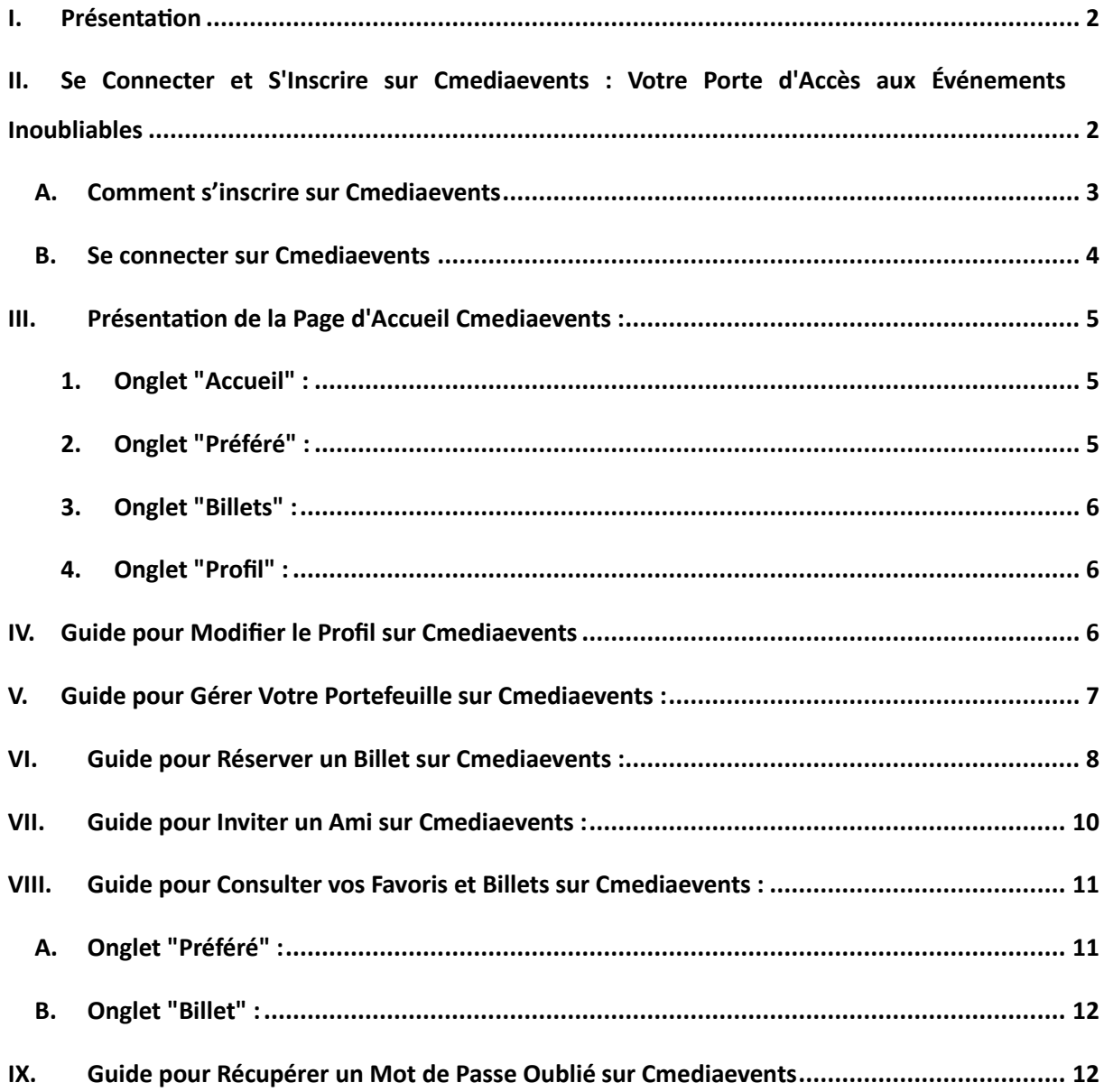

## <span id="page-2-0"></span>I. Présentation

Bienvenue dans le guide d'utilisation de Cmediaevents, votre compagnon idéal pour découvrir les événements passionnants à proximité de chez vous. Que vous soyez amateur de festivals, de concerts, de théâtre, d'expositions ou d'humour, notre application vous offre un accès facile et rapide à une multitude d'activités enrichissantes.

#### **Explorez et Découvrez**

Cmediaevents est votre meilleur allié pour explorer le monde des divertissements à portée de main. Parcourez notre vaste catalogue d'événements et trouvez l'inspiration pour vos sorties à venir. Peu importe vos préférences, il y en a pour tous les goûts.

#### **Réservation Simplifiée**

Ne manquez jamais l'occasion d'assister à vos événements préférés. Grâce à Cmediaevents, la réservation et l'achat de billets se font en quelques clics. Profitez des meilleurs tarifs et assurez-vous une place privilégiée pour vivre pleinement chaque moment.

# <span id="page-2-1"></span>II. Se Connecter et S'Inscrire sur Cmediaevents : Votre Porte d'Accès aux Événements Inoubliables

Après avoir lancé l'application, suivez ces étapes simples pour accéder rapidement à la page de connexion :

Lancez l'Application : Ouvrez Cmediaevents sur votre appareil.

Commencez Immédiatement : Appuyez sur le bouton "**Suivant**" en sautant les trois premières pages d'introduction ; vous serez directement dirigé vers la page de connexion, où vous pourrez vous connecter si vous avez déjà un compte ou vous inscrire pour en créer un.

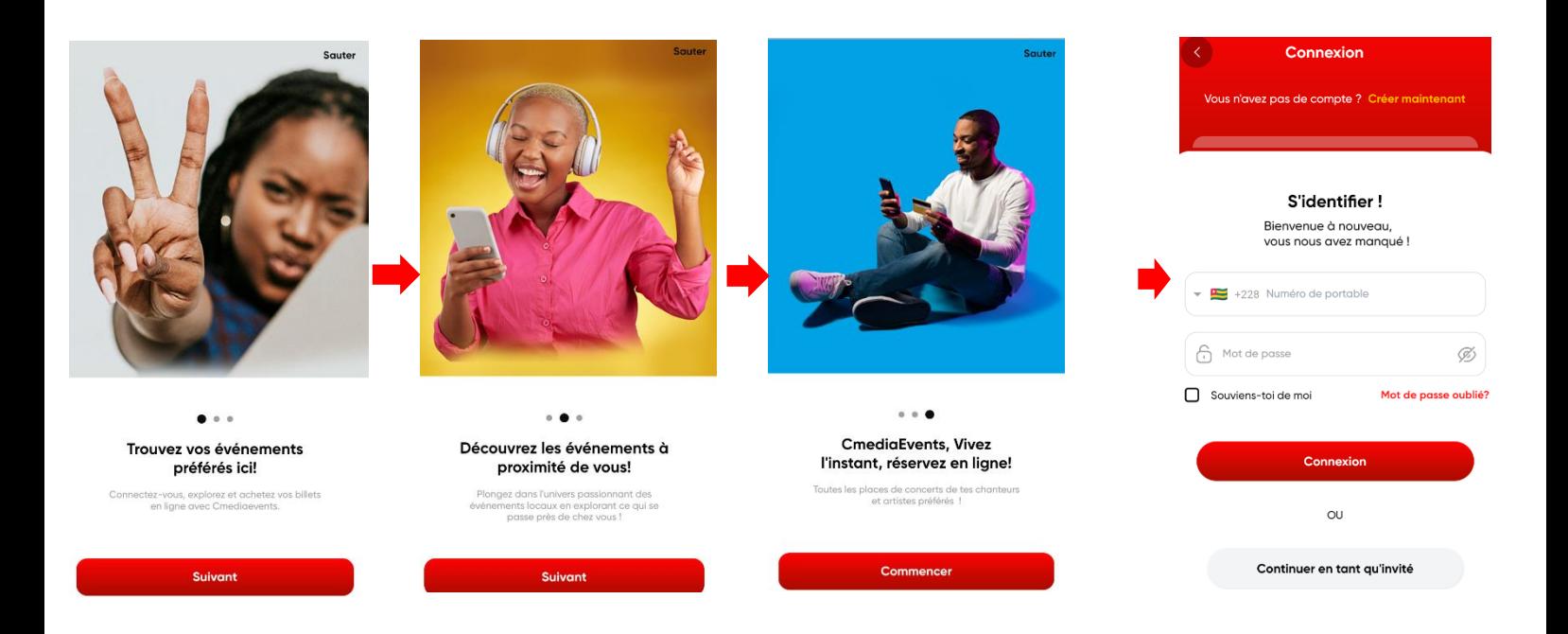

### A. Comment s'inscrire sur Cmediaevents

<span id="page-3-0"></span>Pour vous inscrire Choisissez "**Créer Maintenant**" : Sur la page de connexion, si vous n'avez pas encore de compte

**Remplissez les Informations Requises :** Vous serez redirigé vers la page d'inscription. Remplissez les champs requis, tels que votre nom et prénom, adresse e-mail, Choisissez un mot de passe sécurisé ; renseigné votre parrainage si vous en avez besoins et ensuite cochez la case pour accepter les termes et conditions puis **valider**

**Vérification par E-mail** : Consultez votre boîte de réception pour le code de vérification que vous avez reçu par e-mail. Renseignez ce code dans l'application pour confirmer votre compte.

**Accédez à la Page d'Accueil** : Après la vérification réussie, vous serez redirigé vers la page d'accueil de Cmediaevents, prêt à explorer et profiter de toutes les fonctionnalités de l'application.

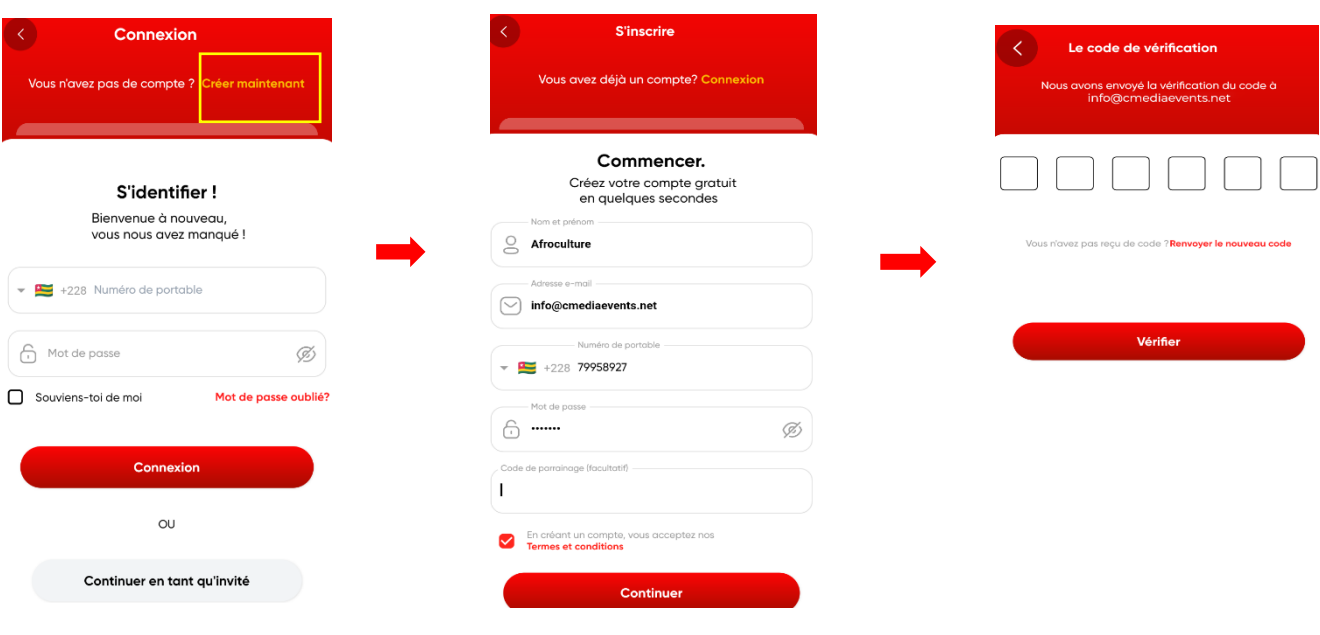

### B. Se connecter sur Cmediaevents

<span id="page-4-0"></span>**Accédez à la Page de Connexion :** Après avoir lancé l'application et sauté les premières pages en cliquant sur "Commencer", vous atteindrez la page de connexion.

**Renseignez Vos Identifiants :** Entrez votre numéro de téléphone et votre mot de passe dans les champs correspondants.

**Option "Se Souvenir de Moi" :** Si vous souhaitez que l'application se souvienne de vos identifiants pour faciliter les connexions ultérieures, cochez l'option "Se souvenir de moi".

**Cliquez sur "Valider" :** Une fois vos informations renseignées et l'option "Se souvenir de moi" sélectionnée (si désiré), appuyez sur "**Valider**" pour accéder à votre compte.

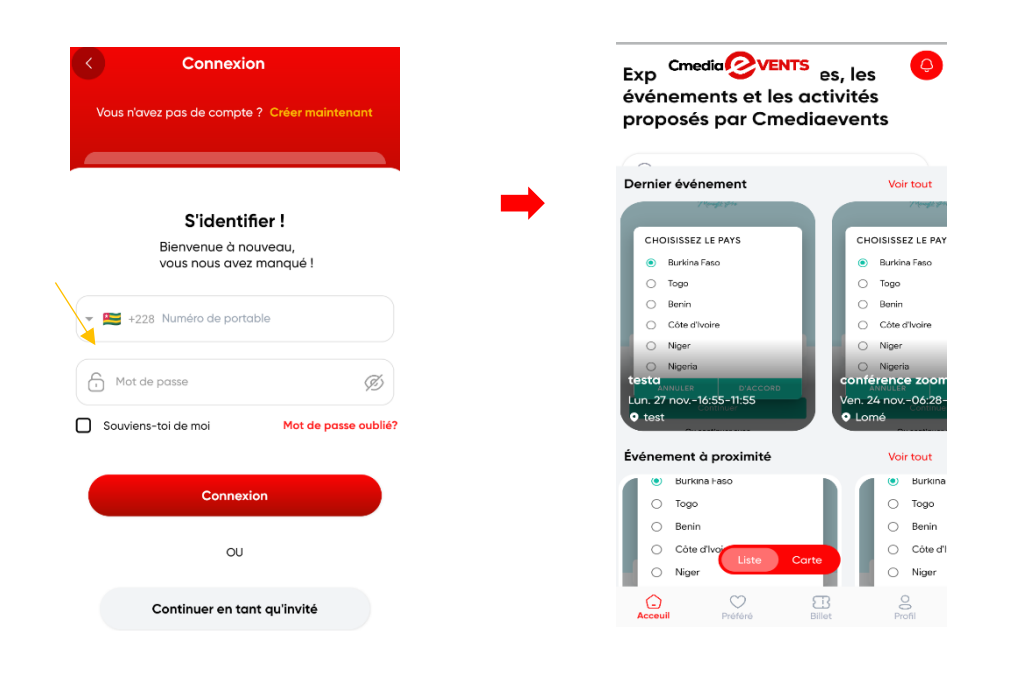

# III. Présentation de la Page d'Accueil Cmediaevents :

<span id="page-5-0"></span>Bienvenue sur la page d'accueil dynamique de Cmediaevents, votre passerelle vers un monde d'événements palpitants et de divertissements variés. Explorez la multitude d'options et de fonctionnalités disponibles pour personnaliser votre expérience selon vos préférences.

### 1. Onglet "Accueil" :

<span id="page-5-1"></span>Explorer les Événements : Parcourez tous les événements disponibles selon vos préférences.

Recherche par Catégorie : Filtrer les événements par catégorie pour trouver exactement ce que vous recherchez.

Filtres Temporels : Explorez les événements du jour, à venir, à proximité ou passés.

<span id="page-5-2"></span>Barre de Recherche : Effectuez des recherches spécifiques en fonction de vos critères.

## 2. Onglet "Préféré" :

Événements Favoris : Retrouvez ici vos événements préférés pour une exploration rapide.

#### 3. Onglet "Billets" :

<span id="page-6-0"></span>Gestion des Billets : Consultez les nouveaux billets, les événements complets et gérez vos réservations.

#### 4. Onglet "Profil" :

<span id="page-6-1"></span>Ma Réservation : Consultez l'historique de vos réservations.

Inviter vos Amis : Partagez l'excitation avec vos proches.

Conditions de Vente : Informations détaillées sur les conditions de vente.

Notifications : Personnalisez vos préférences de notifications.

Centre d'Aide : Trouvez de l'aide pour toutes vos questions.

Politiques de Confidentialité : Consultez nos engagements en matière de confidentialité.

Conditions Générales d'Utilisation : Informations importantes sur l'utilisation de l'application.

Portefeuille Financier : Gérez vos finances liées aux événements.

## <span id="page-6-2"></span>IV. Guide pour Modifier le Profil sur Cmediaevents

Accédez à l'Onglet "Profil" : Une fois connecté(e), dirigez-vous vers l'onglet "Profil" pour accéder aux paramètres de votre compte.

Section "Profil" : Dans la section "Profil", vous trouverez différentes options pour personnaliser vos informations.

Changer la Photo de Profil : Cliquez sur votre photo de profil existante pour charger une nouvelle image depuis votre galerie.

Modifier les Informations Personnelles : Allez à la section "Profil" pour ajuster votre nom, adresse e-mail, et numéro de téléphone.

Mettre à Jour : Une fois que vous avez apporté les modifications souhaitées, cliquez sur le bouton "Mettre à Jour" pour enregistrer les changements.

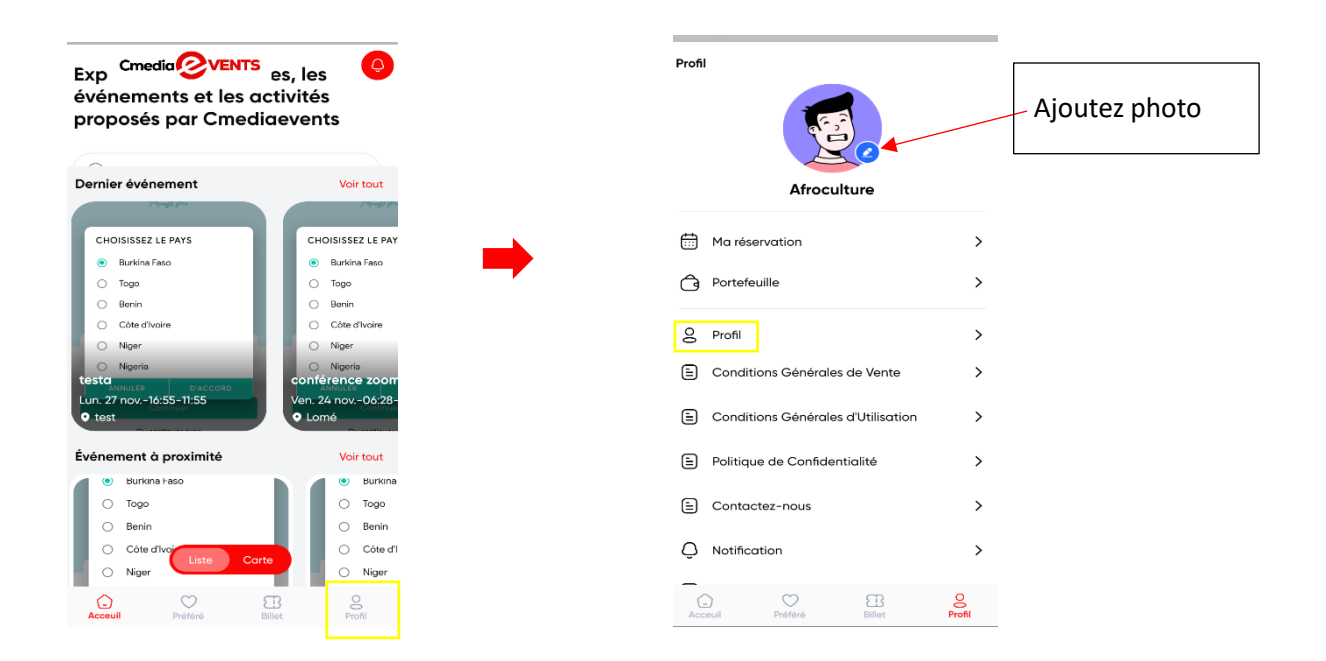

# <span id="page-7-0"></span>V. Guide pour Gérer Votre Portefeuille sur Cmediaevents :

Accédez à la Section "Profil" : Connectez-vous à votre compte sur Cmediaevents et allez dans la section "Profil".

Recherchez "Portefeuille" : Dans les paramètres de votre profil, recherchez la section "Portefeuille". C'est là que vous pouvez gérer vos fonds.

Vérifiez le Solde : Consultez votre solde actuel pour avoir une vue d'ensemble de vos fonds disponibles.

Ajoutez des Fonds : Pour ajouter des fonds, cliquez sur l'option "Ajouter". Entrez le montant que vous souhaitez ajouter.

Validation : Après avoir entré le montant, cliquez sur "Valider" pour confirmer votre intention d'ajouter des fonds à votre portefeuille.

Sélectionnez le Type de Transaction : Choisissez le type de transaction que vous souhaitez effectuer. Par exemple, cela pourrait être un dépôt, un transfert, ou autre.

Continuez et Finalisez le Transfert : Suivez les étapes pour continuer le processus de transaction. Vous pourriez être invité à confirmer les détails de votre transaction.

Finalisez la Transaction : Une fois que vous êtes satisfait des détails, finalisez la transaction pour que les fonds soient ajoutés à votre portefeuille.

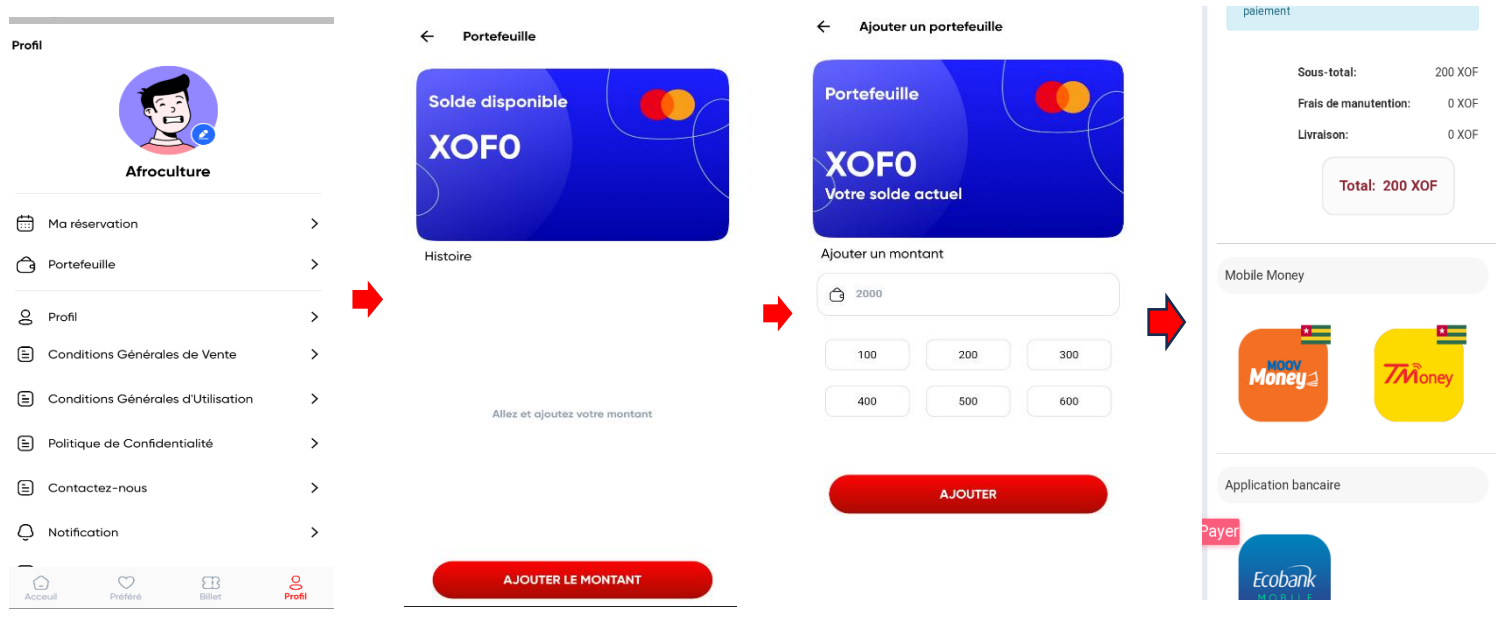

## <span id="page-8-0"></span>VI. Guide pour Réserver un Billet sur Cmediaevents :

- 1. **Accédez à la Page d'Accueil :** Connectez-vous à votre compte Cmediaevents et allez sur la page d'accueil où vous trouverez la liste des événements disponibles.
- 2. **Choisissez un Événement :** Explorez les événements par catégorie, les événements récents, à proximité, à venir ou passés. Choisissez l'événement auquel vous souhaitez assister.
- 3. **Cliquez sur "Réserver Maintenant" :** Une fois l'événement sélectionné, cliquez sur le bouton "**Réserver Maintenant**" pour procéder à la réservation.
- 4. **Détails du Billet :** Vous serez redirigé vers les détails du billet, où vous pouvez voir le prix par place et le nombre total de places disponibles. Utilisez les options "+" et "-" pour sélectionner le nombre de places que vous souhaitez réserver.
- 5. **Achat et Paiement :** Une fois votre sélection faite, cliquez sur "Achat" pour valider votre réservation. Vous verrez le récapitulatif de votre commande
- 6. **Confirmation de la Réservation :** Confirmez votre réservation en cliquant sur "Confirmer". Vous serez dirigé vers les étapes suivantes du processus.
- 7. **Mode de Paiement :** Sélectionnez votre mode de paiement parmi les options disponibles, telles que T-Money, Moov Money, Ecobank Mobile, etc.
- 8. **Terminer le Paiement :** Suivez les procédures de paiement pour finaliser votre achat.

Une fois le paiement terminé, vous recevrez une confirmation de votre réservation et les détails de votre billet

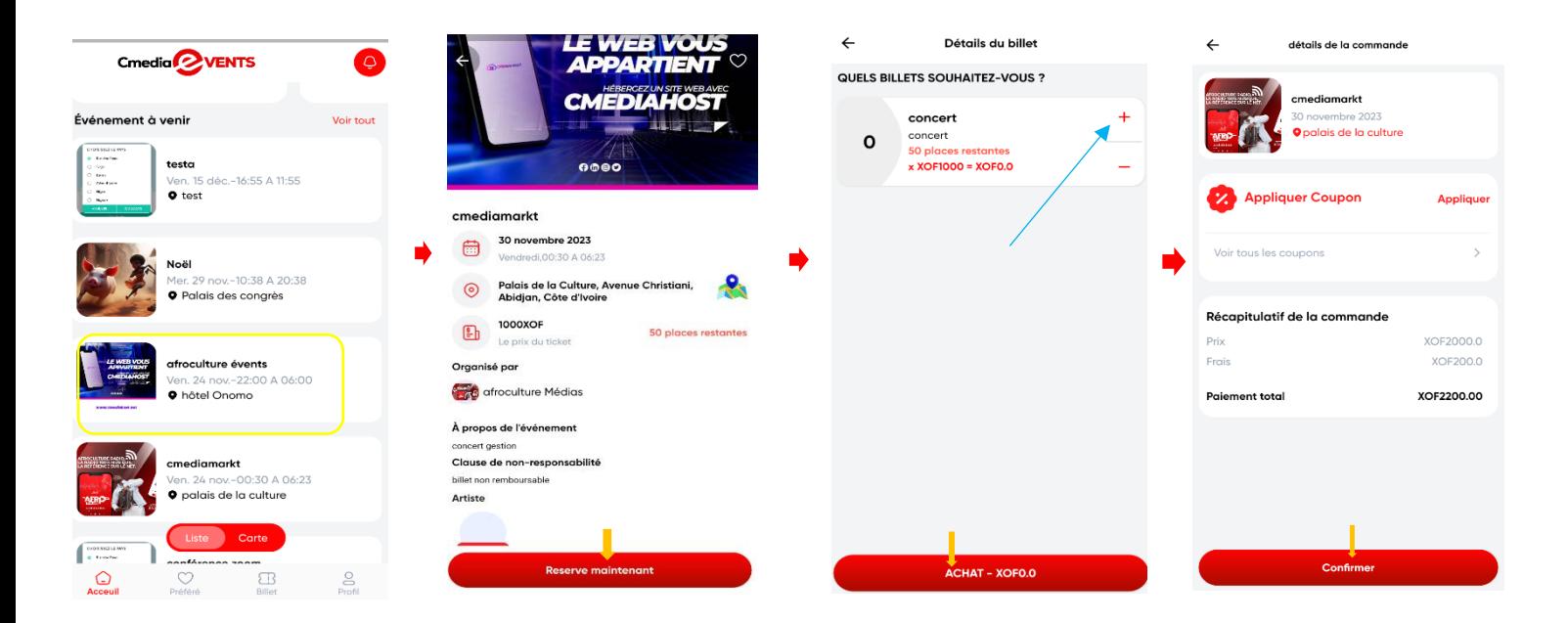

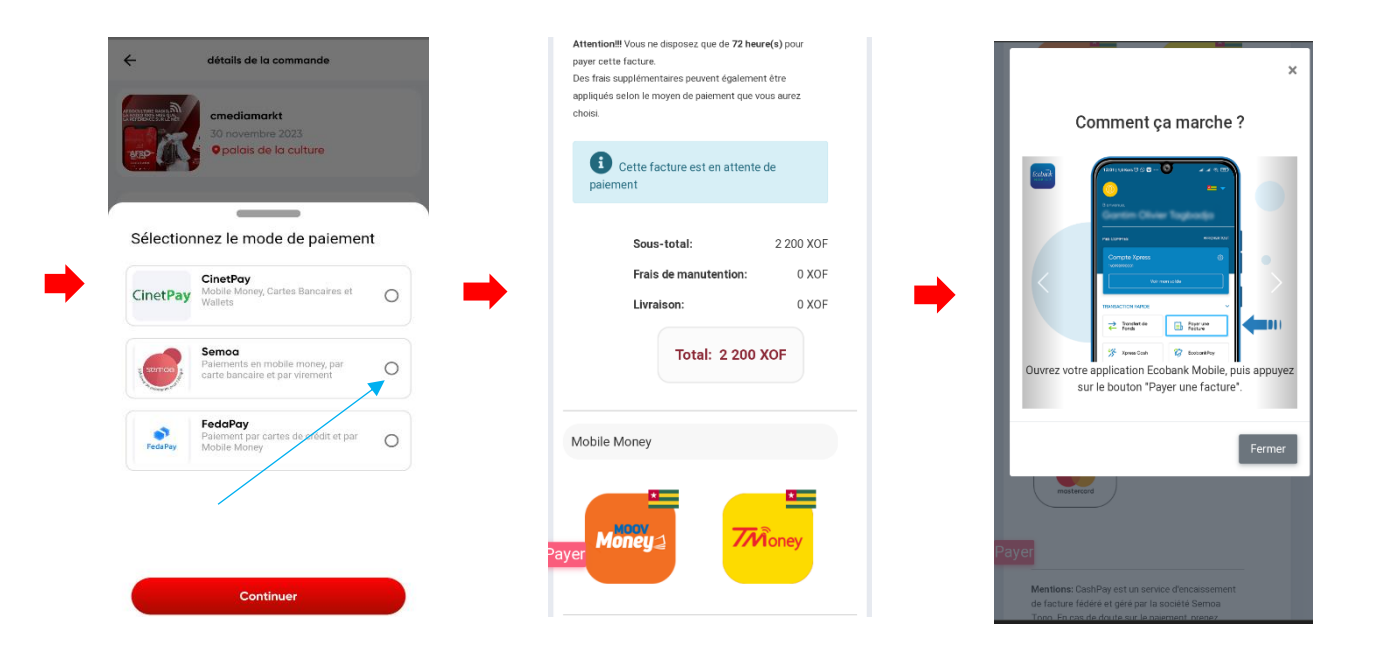

# <span id="page-10-0"></span>VII. Guide pour Inviter un Ami sur Cmediaevents :

- ➢ **Accédez à la Page d'Accueil :** Connectez-vous à votre compte Cmediaevents et allez sur la page d'accueil.
- ➢ **Onglet "Profil" :** Dirigez-vous vers l'onglet "Profil" situé dans le menu de l'application.
- ➢ **Section "Inviter un Ami" :** À l'intérieur de la section "Profil", recherchez l'option "Inviter un Ami" et cliquez dessus.
- ➢ **Référez un Ami :** Sur la page "Inviter un Ami", cliquez sur l'option "Référez un Ami" pour commencer le processus.
- ➢ **Choisissez le Moyen de Partager :** Sélectionnez le moyen par lequel vous souhaitez partager l'invitation. Par exemple, choisissez entre Drive, Mail, QR code, WhatsApp, etc.
- ➢ **Partagez l'Invitation :** Suivez les étapes pour partager l'invitation avec votre ami via le moyen choisi. Vous pouvez partager le lien, envoyer un e-mail, générer un QR code, etc.
- ➢ **Terminez le Processus :** Une fois que vous avez partagé l'invitation, terminez le processus en suivant les indications à l'écran.

Votre ami recevra l'invitation et pourra rejoindre Cmediaevents grâce à votre référence. C'est une excellente façon de partager l'excitation des événements avec vos proches. Profitez ensemble de l'expérience Cmediaevents !

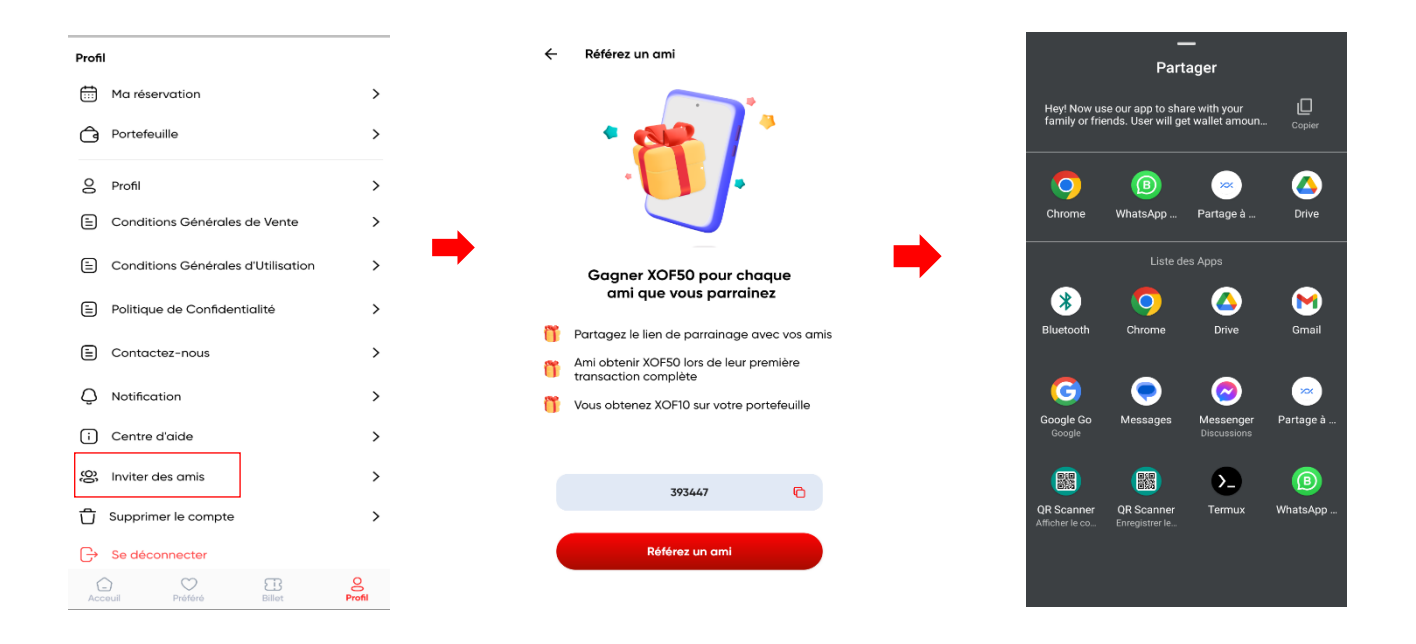

# <span id="page-11-0"></span>VIII. Guide pour Consulter vos Favoris et Billets sur Cmediaevents :

### A. Onglet "Préféré" :

<span id="page-11-1"></span>Accédez à l'Onglet "Préféré" depuis la Page d'Accueil : Connectez-vous à votre compte et allez sur la page d'accueil. Cliquez sur l'onglet "Préféré" pour consulter vos événements favoris. Vous verrez la liste de vos événements favoris. Explorez-les et découvrez les détails de chacun.

### B. Onglet "Billet" :

<span id="page-12-0"></span>**Accédez à l'Onglet "Billet" depuis la Page d'Accueil :** Retournez sur la page d'accueil et sélectionnez l'onglet "Billet".

**Vérifiez vos Billets Actifs :** Dans l'onglet "Billet", vous trouverez la liste de vos billets actifs. Consultez les détails tels que l'événement, la date et le lieu.

**Vérifiez vos Billets Complétés :** Explorez également la section des billets complétés pour consulter l'historique de vos événements passés.

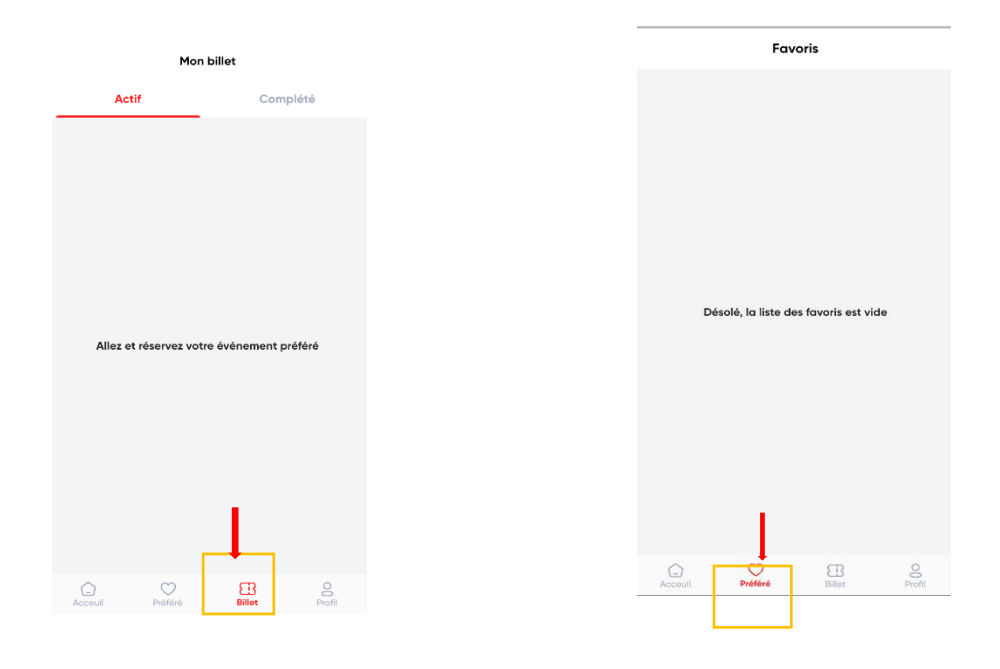

# <span id="page-12-1"></span>IX. Guide pour Récupérer un Mot de Passe Oublié sur Cmediaevents

➢ Page de Connexion : Sur la page de connexion, si vous avez oublié votre mot de passe, recherchez l'option "Mot de passe oublié".

- ➢ Cliquez sur "Mot de Passe Oublié" : En cliquant sur cette option, vous serez dirigé(e) vers une nouvelle page ou une fenêtre où vous pourrez récupérer votre mot de passe.
- ➢ Entrez votre Adresse E-mail : Sur la page de récupération, entrez l'adresse e-mail associée à votre compte Cmediaevents.
- ➢ Recevez le Code de Vérification : Un code de vérification vous sera envoyé à l'adresse e-mail que vous avez fournie. Vérifiez votre boîte de réception.
- ➢ Entrez le Code de Vérification : Saisissez le code de vérification reçu par e-mail dans l'interface de récupération sur Cmediaevents.
- ➢ Initialisez le Nouveau Mot de Passe : Une fois le code vérifié, suivez les instructions pour initialiser un nouveau mot de passe pour votre compte.
- ➢ Connectez-vous avec le Nouveau Mot de Passe : Utilisez le nouveau mot de passe fraîchement défini pour vous connecter à votre compte Cmediaevents.

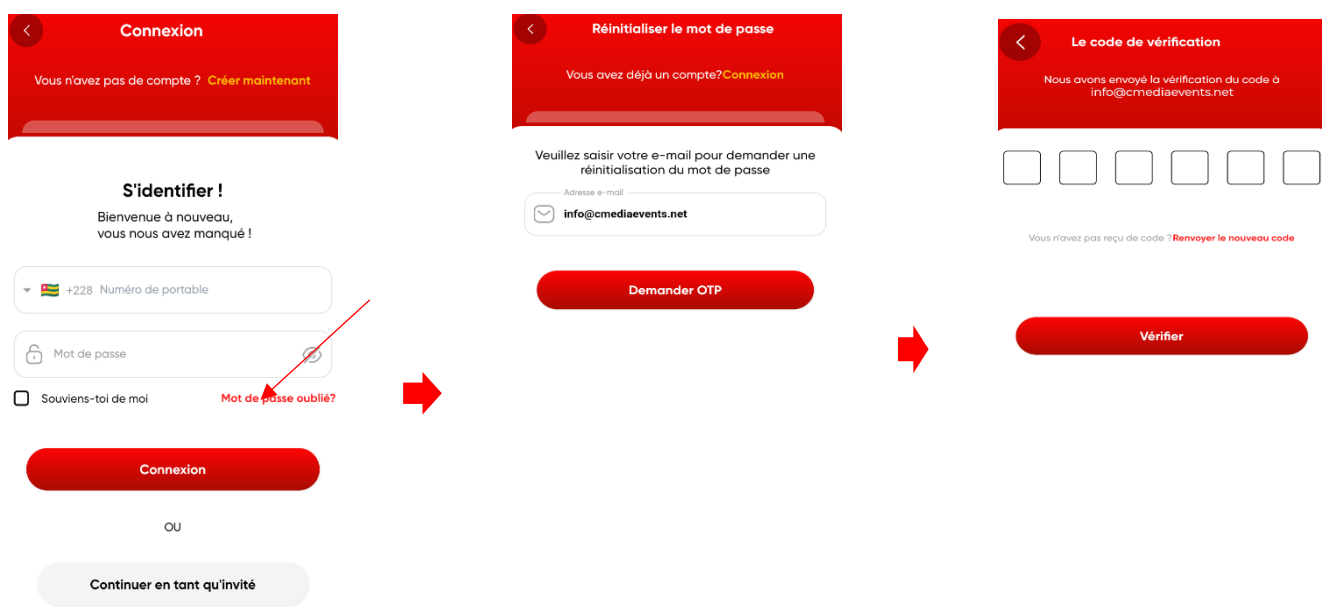

#### Conclusion

En parcourant ce guide d'utilisation complet, vous avez désormais une vision claire des nombreuses fonctionnalités offertes par Cmediaevents. De la découverte d'événements passionnants à la réservation de billets, en passant par la gestion de votre profil et l'invitation de vos amis, notre application aspire à simplifier et à améliorer chaque aspect de votre expérience événementielle.

Nous vous invitons à explorer toutes les fonctionnalités disponibles, à personnaliser votre profil selon vos préférences, et à profiter pleinement des outils intuitifs pour optimiser votre participation à des événements mémorables. La sécurité et la confidentialité sont au cœur de notre plateforme, garantissant la protection de vos données et interactions à tout moment.

Nous sommes reconnaissants de la confiance que vous accordez à Cmediaevents. Notre équipe reste à votre disposition via la section "Nous Contacter" pour toute assistance supplémentaire. Nous espérons sincèrement que cette application enrichira votre vie en simplifiant la découverte et la participation à des événements passionnants.

Merci d'avoir choisi Cmediaevents comme votre compagnon pour une vie pleine d'excitation et de divertissement. Explorez toutes les possibilités sur notre plateforme et profitez d'une expérience événementielle exceptionnelle.

**Pour toute assistance supplémentaire, Contactez-nous** :

**+228 96 47 91 91**

[info@cmediaevents.net](mailto:info@cmediaevents.net)

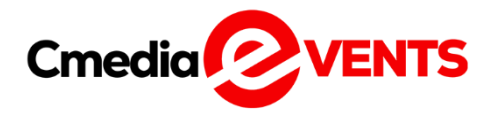